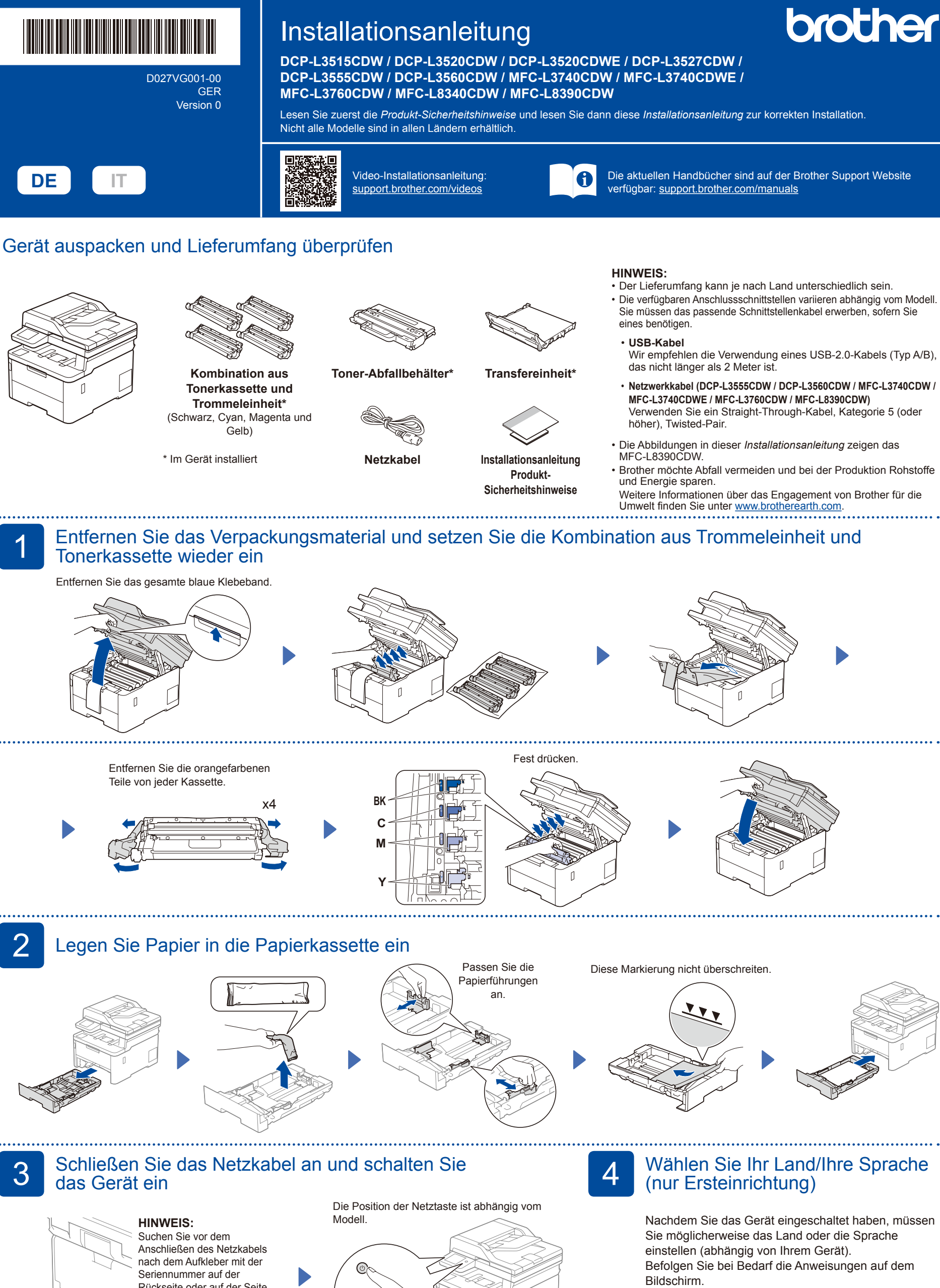

Rückseite oder auf der Seite des Gerätes. Bewahren Sie diese Nummer für Unterstützung bei der Registrierung und Garantie auf.

Rückseite

ſ Vorderseite

## 5 Wählen Sie Ihre Sprache (bei Bedarf)

- **1.** Drücken Sie **Menü**.
- **2.** Drücken Sie ▲ oder ▼, um [Inbetriebnahme] anzuzeigen, und drücken Sie dann **OK**.
- **3.** Drücken Sie ▲ oder ▼, um [Displaysprache] anzuzeigen, und drücken Sie dann **OK**.
- **4.** Drücken Sie ▲ oder ▼ zur Auswahl Ihrer Sprache und drücken Sie dann **OK**.
- **5.** Drücken Sie **Stopp**.
- Für LCD-Modelle Für Touchscreen-Modelle
	- 1. Drücken Sie auf dem Touchscreen des Gerätes | [Einstell.] > [Alle Einstell.] > [Inbetriebnahme] > [Displaysprache].
	- **2.** Drücken Sie Ihre Sprache.

**3.** Drücken Sie

## 6 Schließen Sie das Telefonkabel an (nur MFC-Modelle)

Wenn Sie nicht vorhaben, die Faxfunktion dieses Gerätes zu verwenden, gehen Sie zu Schritt 7.

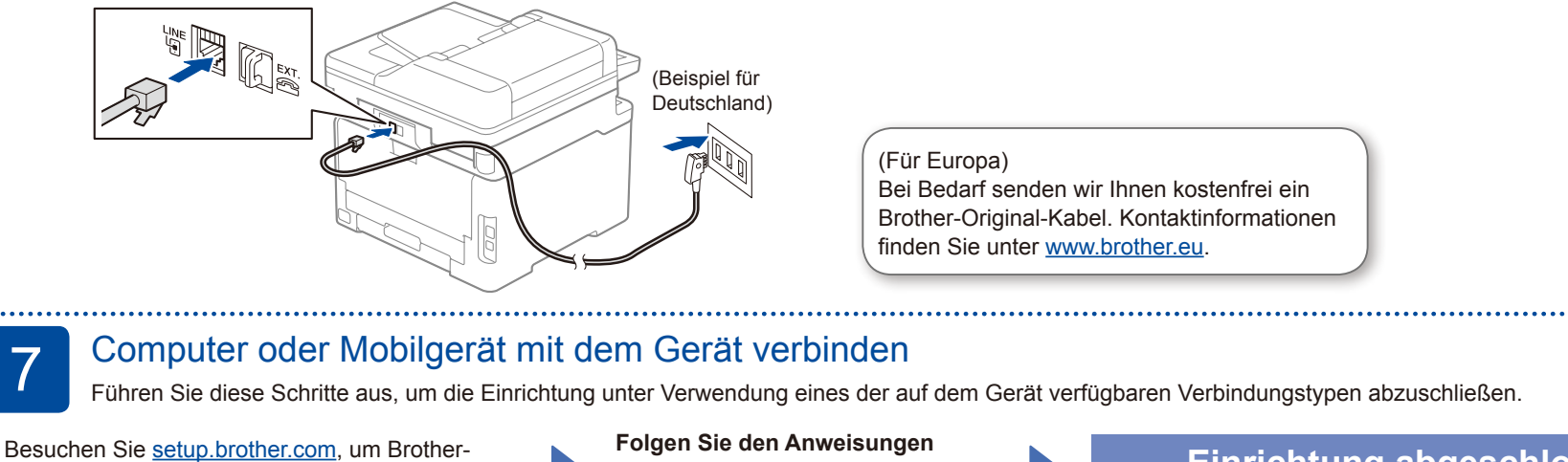

Software herunterzuladen und zu installieren.

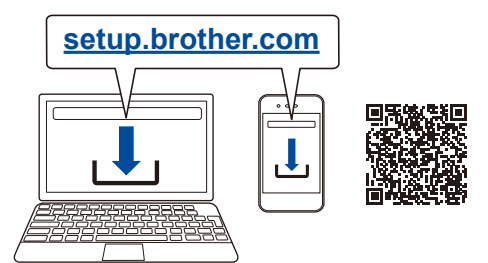

**und Aufforderungen auf dem Bildschirm.**

### **Einrichtung abgeschlossen**

Sie können jetzt mit dem Gerät drucken und scannen. Besuchen Sie [support.brother.com/up7](https://support.brother.com/up7), um nach der neuesten Firmware zu suchen.

**Wichtiger Hinweis für die Netzwerksicherheit:** Das Standardkennwort zur Verwaltung der Einstellungen dieses Geräts ist auf der Geräterückseite angegeben und mit .**Pwd**" gekennzeichnet. Wir empfehlen, das Standardkennwort zum Schutz des Geräts vor unbefugtem Zugriff umgehend zu ändern.

#### **Anschließen nicht möglich? Überprüfen Sie Folgendes:**

Starten Sie Ihren Wireless Access Point/Router neu (sofern möglich). Trennen Sie das Kabel. Verkabeltes Netzwerk USB-Verbindung Wenn das Problem nicht behoben wurde, fahren Sie mit  $8$  fort. Wenn das Problem nicht behoben wurde, lesen Sie die FAQs und Tipps zur Problemlösung unter [support.brother.com](https://support.brother.com). Starten Sie das Gerät und den Computer neu und fahren Sie mit  $7$  fort. Wireless-Netzwerk

# 8 Manuelles Wireless-Setup (Wireless-Modelle)

Falls das Wireless-Setup nicht erfolgreich war, versuchen Sie, die Verbindung manuell herzustellen.

Suchen Sie die SSID (Netzwerkname) und den Netzwerkschlüssel (Kennwort) am WLAN Access Point/Router und tragen Sie diese in die Tabelle unten ein.

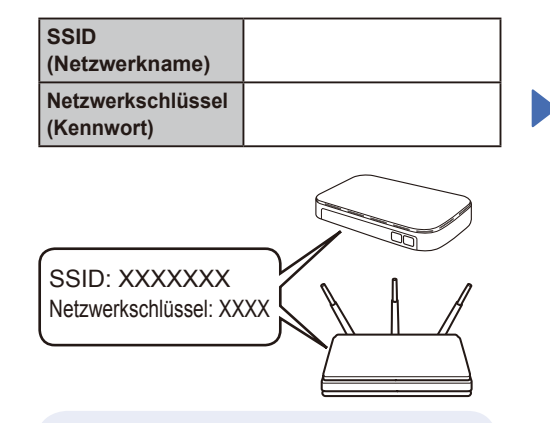

Falls Sie die Informationen nicht finden können, wenden Sie sich an Ihren Netzwerkadministrator oder an den Hersteller Ihres Wireless Access Points/Routers.

Für LCD-Modelle

Drücken Sie **Menü** und wählen Sie dann [Netzwerk] > [WLAN (Wi-Fi)] > [Netzw. suchen]. Folgen Sie den Anweisungen im Display.

Für Touchscreen-Modelle

Drücken Sie | 一 [Wi-Fi-Netzwerk suchen]. Folgen Sie den Anweisungen auf dem Touchscreen.

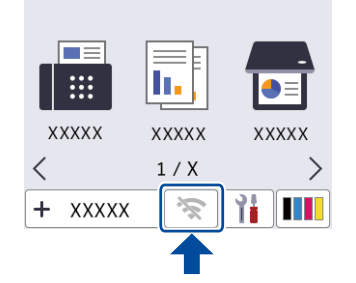

Wählen Sie die SSID (Netzwerkname) für Ihren Access Point/Router aus und geben Sie den Netzwerkschlüssel (Kennwort) ein.

• Für LCD-Modelle

Halten Sie ▲/▼ gedrückt, um eines der folgenden Zeichen auszuwählen: 0123456789abcdefghijklmnopqrstuvwx yzABCDEFGHIJKLMNOPQRSTUVWX YZ(Leerzeichen)!"#\$%&'()\*+,-./:;<=>?@ [\]^\_'{|}~

Wenn das Wireless-Setup erfolgreich war, wird auf dem Touchscreen/LCD [Verbunden] angezeigt.

Wenn das Setup nicht erfolgreich war, starten Sie Ihr Brother-Gerät und Ihren drahtlosen Zugangspunkt/Router neu, und wiederholen Sie 8

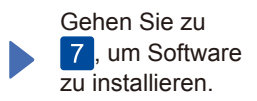